## Einführung in OP.SH – für Schüler und Schülerinnen

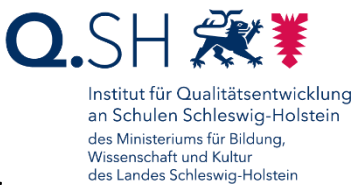

- 1. Öffne in einem (aktuellen) Browser den Link, den dir deine Lehrkraft übermittelt hat.
	- □ opsh.lernnetz.de/kl7s2uls
- 2. Gib das Passwort ein, das dir die Lehrkraft mitgeteilt hat.

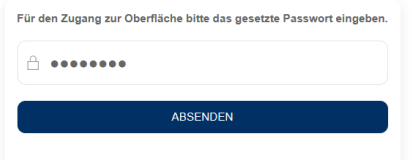

3. Du gelangst nun auf die Online-Pinnwand. Das rote Symbol "+" fügt einen neuen Beitrag an (Text, Internet-Seite, Datei). Das **blaue Symbol "+"** fügt eine neue Spalte ein (Überschrift). Die **3-Punkte-Menüs** an Beiträgen und Spalten erlauben das nachträgliche Bearbeiten.

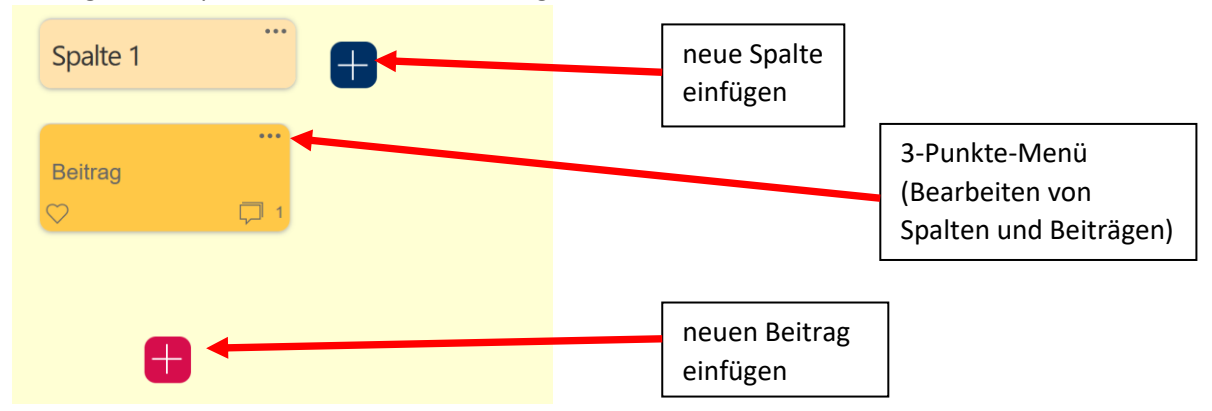

4. Du kannst Beiträge über das Sprechblasen-Symbol kommentieren. Das Kommentarfenster erscheint ganz rechts auf dem Bildschirm. Beiträge und Kommentare können mit **Likes** versehen werden. (Herz/Stern in der linken unteren Ecke). Vorhandene Likes und Kommentare erkennst du an der kleinen Ziffer rechts neben dem Icon. Die Weiterbearbeitung von Beiträgen ist erst nach Schließen des Kommentarfensters möglich. **WICHTIG:** Die Kommentar- und Like-Funktion können durch die Lehrkraft **deaktiviert** werden.

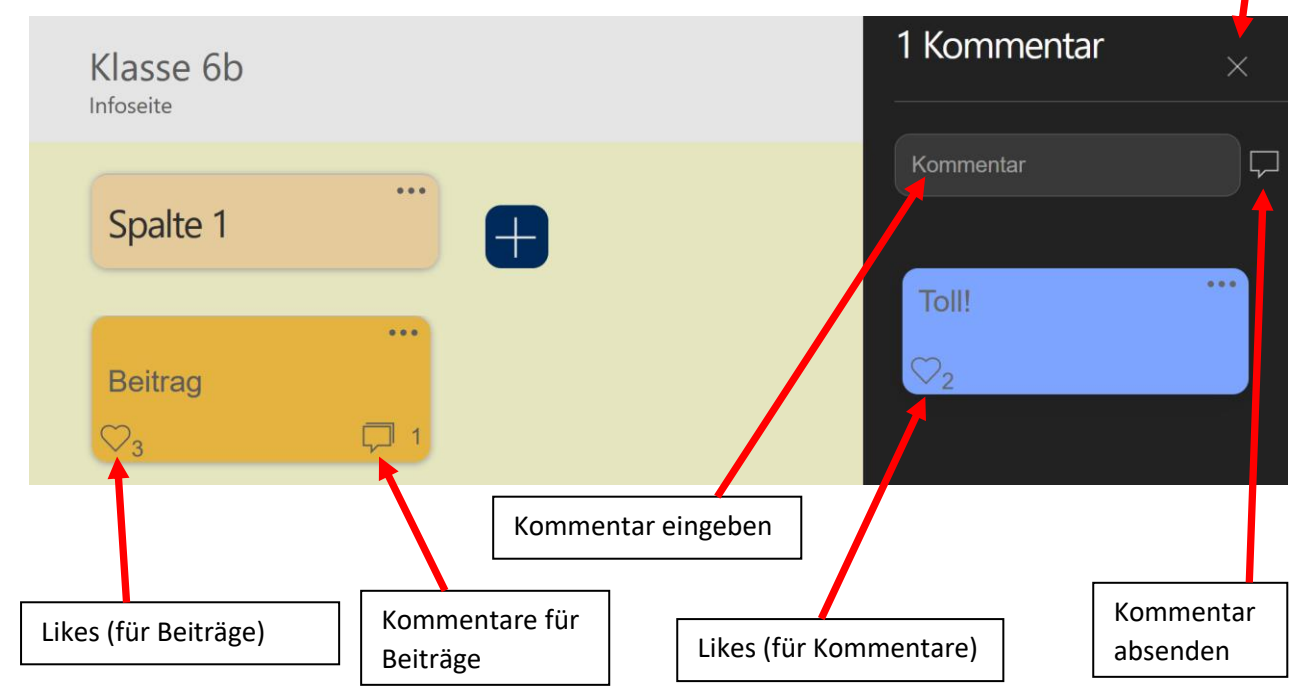